## 关于"国培计划 (2017)" 一山西省中小学教师工作坊研修项目 证书打印事宜通知

各位老师:

大家好!本次"国培计划(2017)"—山西省中小学教师工作坊研修项目证 书发放分为项目组下发和自行打印两种,以下为文字说明及图示。

一:县级管理员优秀证书,由项目组下发纸质版,下发时间另行通知。

二:学员员业评书、学员优秀证书,坊主聘书、优秀坊主证书,由您自行打 印。自行打印的证书打印方式略不同,为方便您的证书打印,请您认真阅读!

学员结业证书有证书封面和证书内页,封面和内页需分别下载,并在 A4 纸 正反面彩色打印。

学员优秀证书、坊主优秀证书只有证书内页, 直接下载内页, 在 A4 纸单面彩色打印即可。

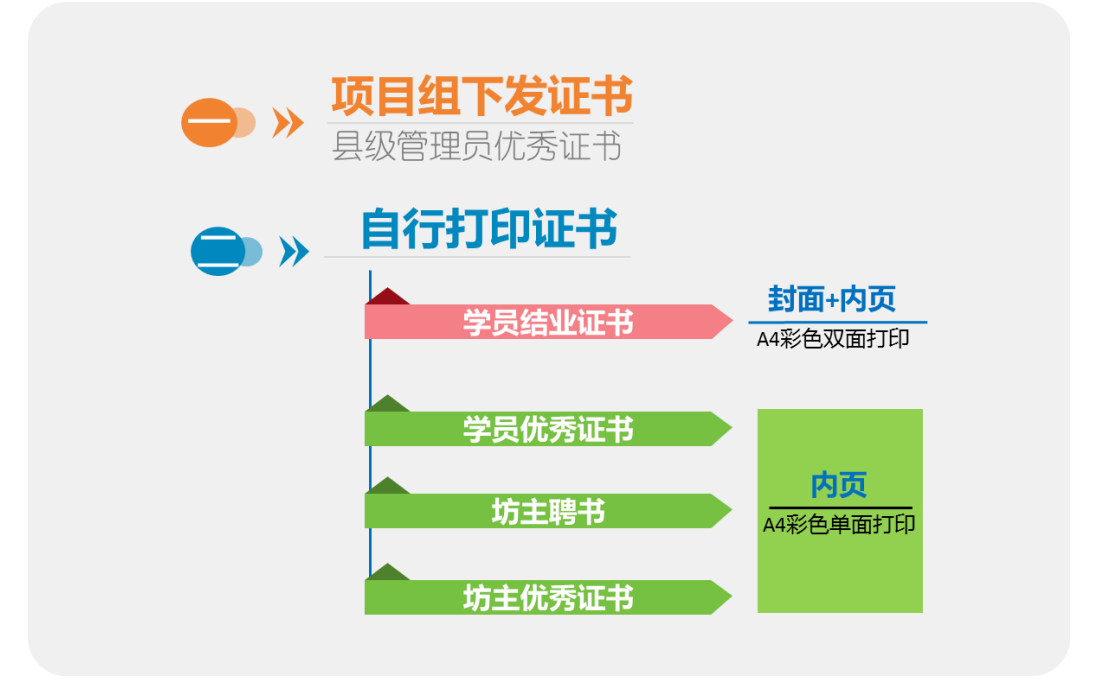

以下为各类自行打印证书的详细说明:

(一)学员结业证书,证书下载及打印流程如下:

(注:只有最终研修成绩合格的学员,才能够打印学员结业证书。)

1.学员结业证书封面下载:

下载附件处的证书封面,(所有中小学教师的证书封面都是一样的);

2. 学员结业证书内页下载:

①进入学员工作室,点击左侧功能菜单中的【打印证书】,如下图:

②进入【打印证书】后,点击页面右上角【打印证书】按钮,如下图:

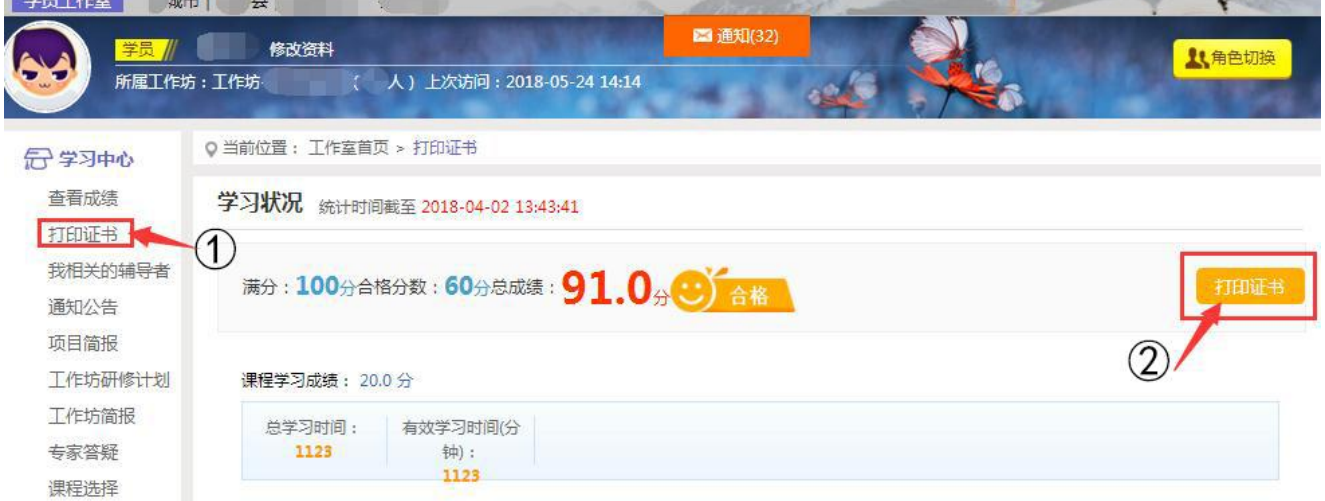

③跳出弹框后,点击【结业证书】,跳转至证书下载页面,【下载证书】保

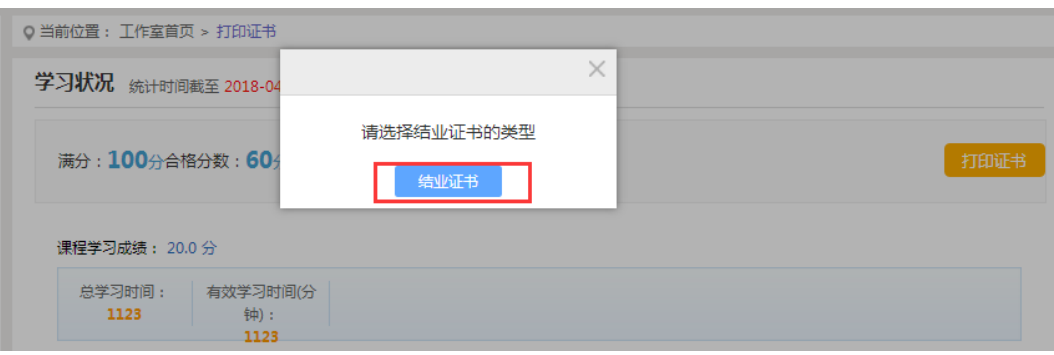

存即可,如下图:

打印需知: 设置A4纸张; 选中打印背景颜色和图像; 选中启用缩小字体填充; 页边距全部为0; 页眉页脚全部为 "空" 下载证书

3.学员结业证书打印:

在 A4 纸的正反面彩色打印您从以上步骤保存好的学员结业证书封面与学 员结业证书内页。打印好的证书是在 A4 纸的正反面,占 A4 纸的一半。您可以只 将证书部分裁下保存,或者原样保存均可。

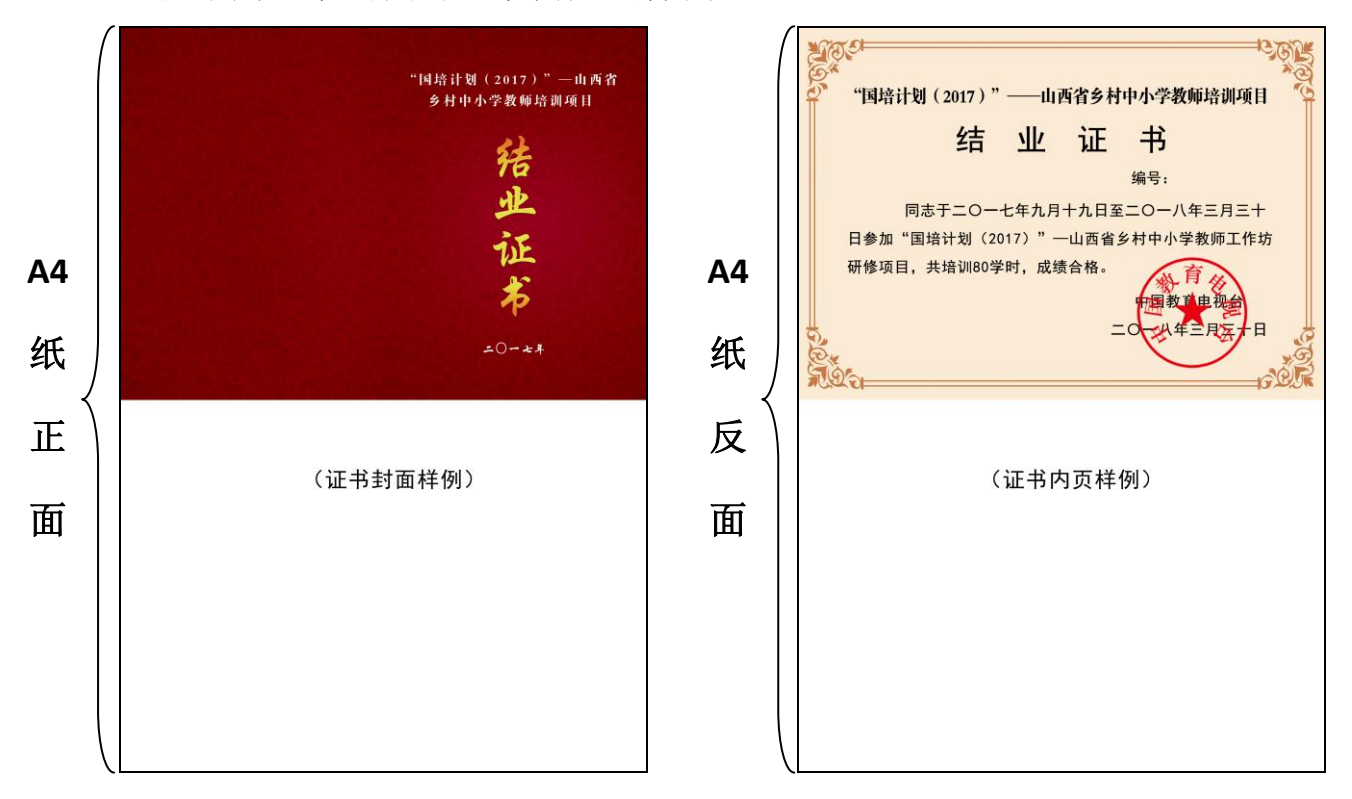

以下为证书封面与证书内页的样例:

(二)学员优秀证书,证书下载流程如下:

(注:只有被评为优秀的学员才能够打印优秀学员证书。)

①进入学员工作室,点击左侧功能菜单中的【打印证书】,如下图: ②进入【打印证书】后,点击页面右上角【打印证书】按钮,如下图:

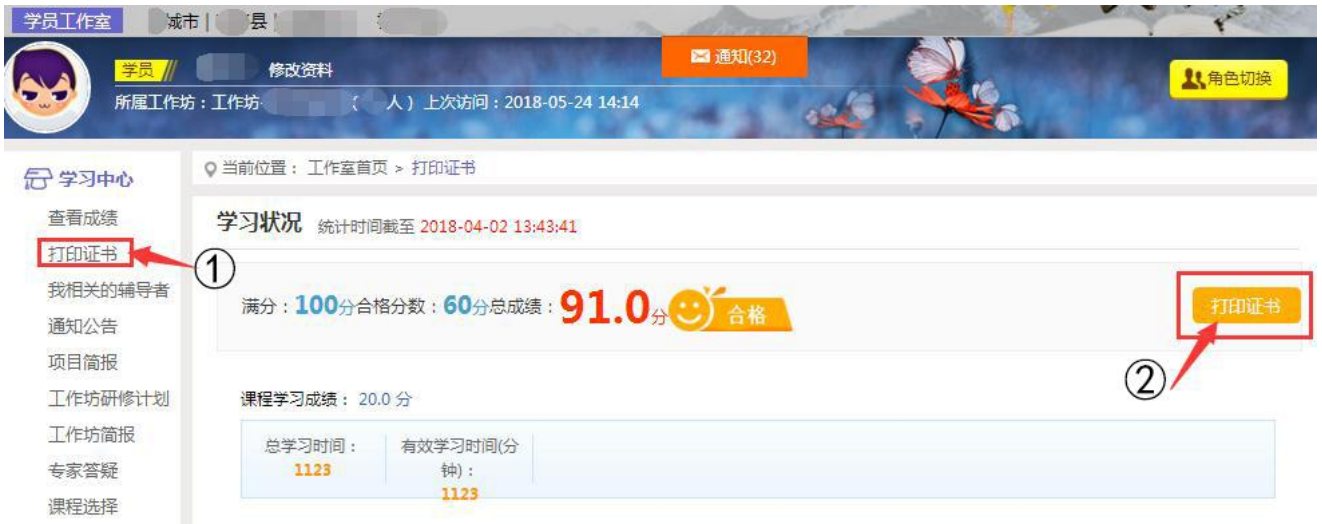

③跳出弹框后,点击【优秀学员】,跳转至证书下载页面,【下载证书】

保存即可,如下图:

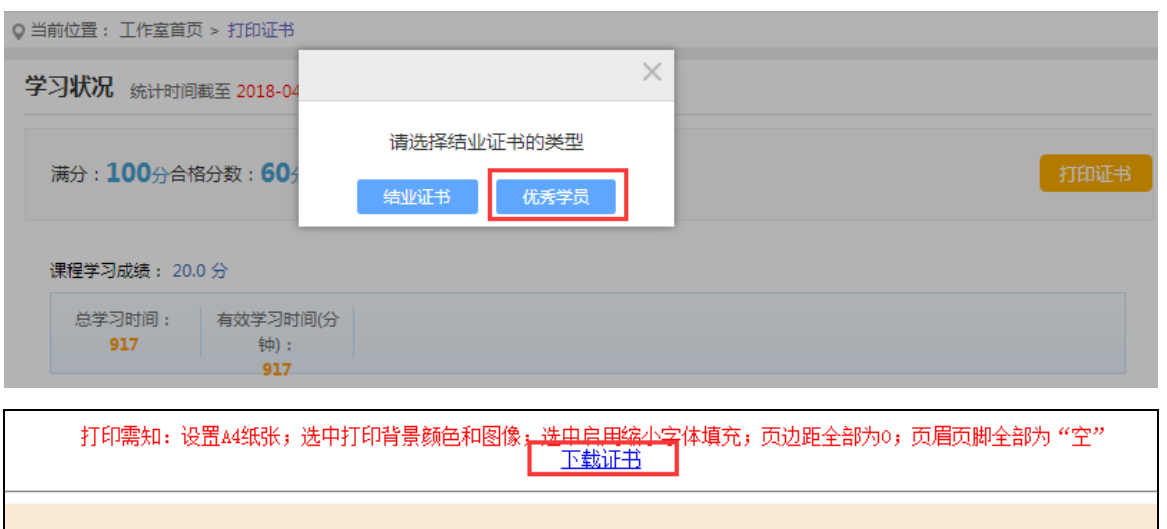

- (三)坊主聘书,证书下载流程如下:
- (注:所有坊主均可打印坊主聘书。)

① 进入坊主工作室,点击左侧功能菜单中的【打印证书】,如下图:

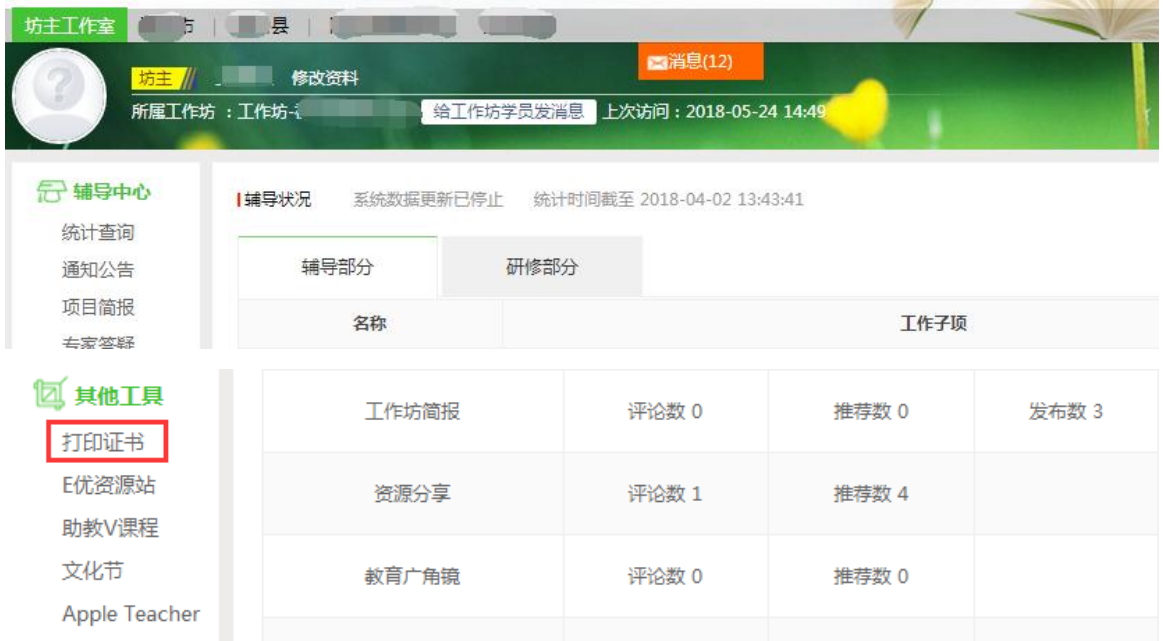

② 点击【打印证书】后,页面直接跳转至证书下载页面,如下图:

## (四)坊主优秀证书,证书下载流程如下:

(注: 只有被评为优秀的坊主才能打印优秀坊主证书。)

① 进入坊主工作室,点击左侧功能菜单中的【优秀教师证书】,如下图:

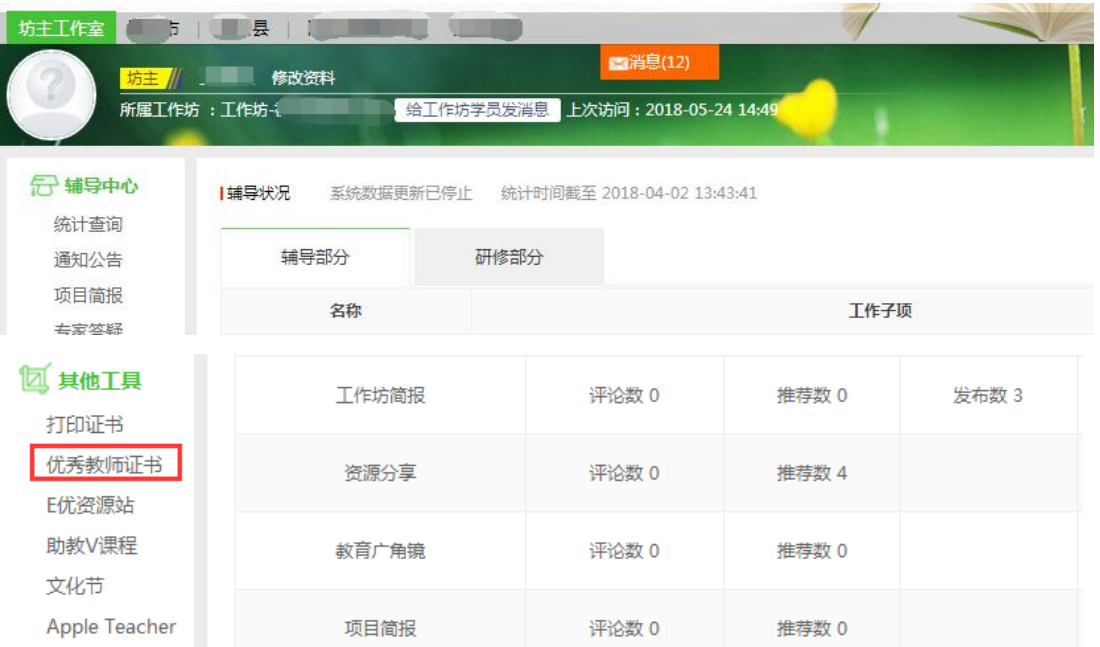

② 点击【优秀教师证书】后,页面直接跳转至证书下载页面,如下图:

中国教育电视台·山西国培项目组

2018 年 5 月 25 日